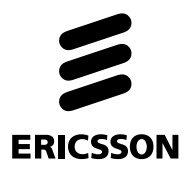

# **IoT Accelerator Developer Portal**

# **Migrating Labels to Custom Fields with Node-RED**

# **Tutorial**

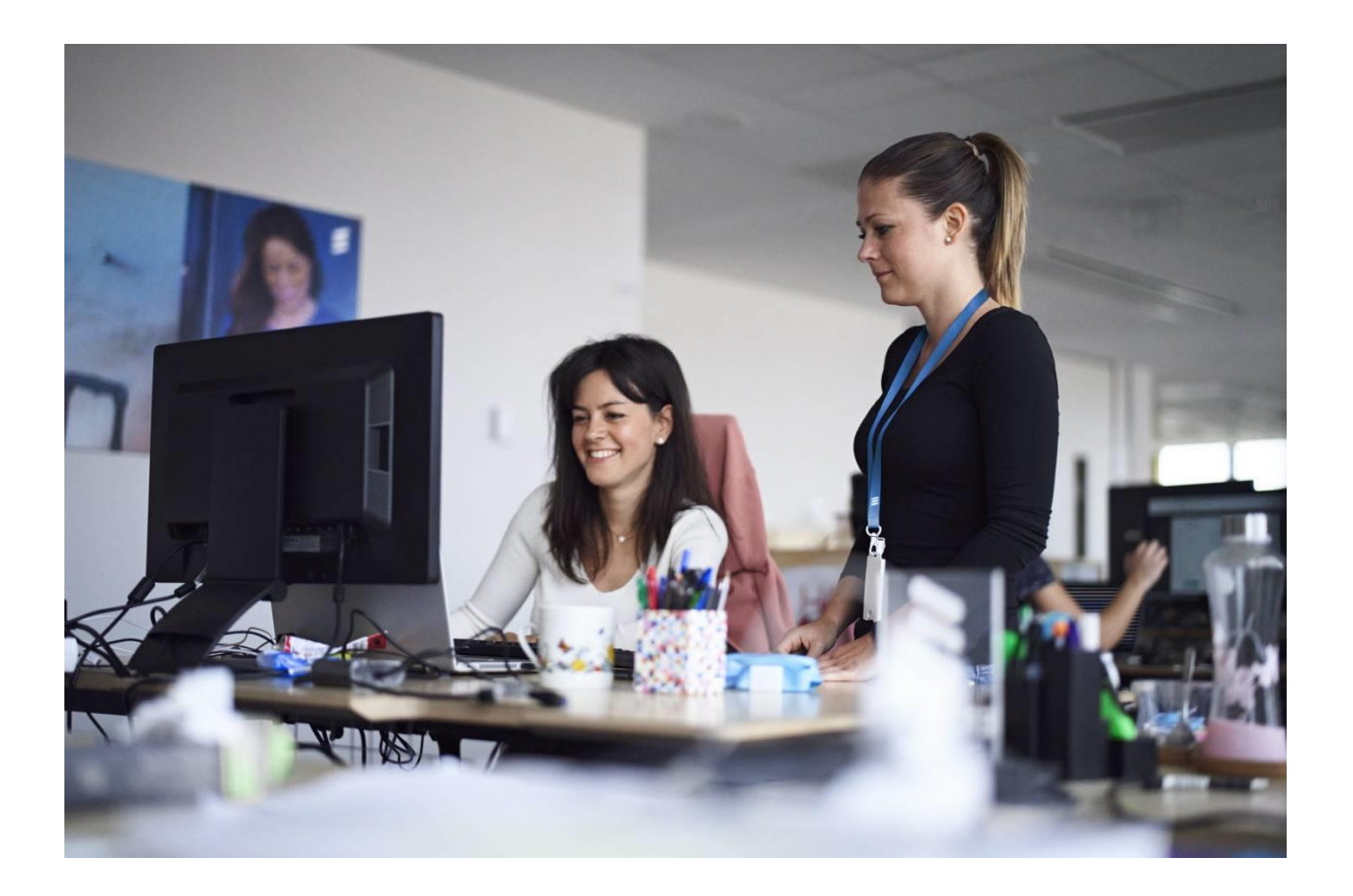

#### Contents

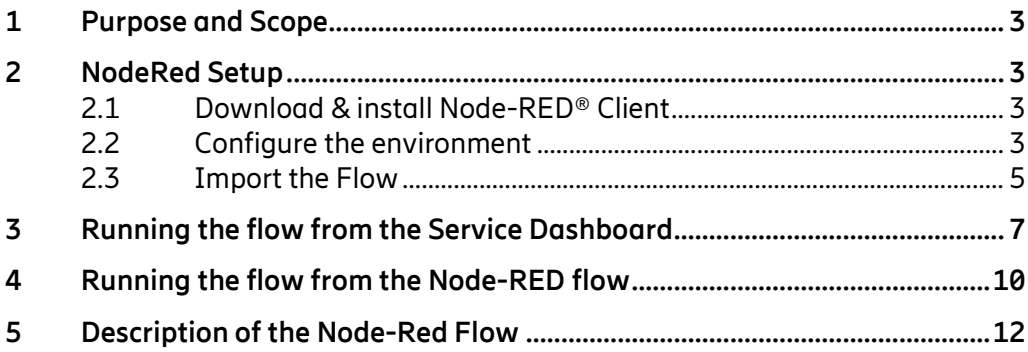

## 1 **Purpose and Scope**

<span id="page-2-0"></span>This document is in the scope of IoT Accelerator Service.

Purpose of the document is to describe how to use Node-RED and a preconfigured flow to migrate the content of the legacy "Labels" into the new "Custom Fields", leveraging on Custom Field API.

The Node-RED flow logic will query all the Subscriptions of a specified Company, read the calues of the legacy "Labels" and transfer the values into Custom Fields, with a field name that is configurable (see "newLabel" variable described below).

A Custom Field deletion flow is also provided, meant to delete the created Custom Field. This is provided for testing purpose so to retry the tutorial a number of times if needed.

**Please Note custom field does not support special chars except:** 

**\_ (Underscore) - (dash) ( ) (round brackets)**

**All invalid characters in the Label field will be converted to underscore during the copy process in the custom label**

## 2 **NodeRed Setup**

<span id="page-2-1"></span>The following chapters describe how to install Node-RED, load the preconfigured flow and run it on your local PC.

#### **2.1 Download & install Node-RED® Client**

<span id="page-2-2"></span>Read how to install Node-RED® fro[m here.](https://nodered.org/)

<span id="page-2-3"></span>Launch Node-RED®.

#### **2.2 Configure the environment**

The following nodes have to be installed on your NodeRed instance:

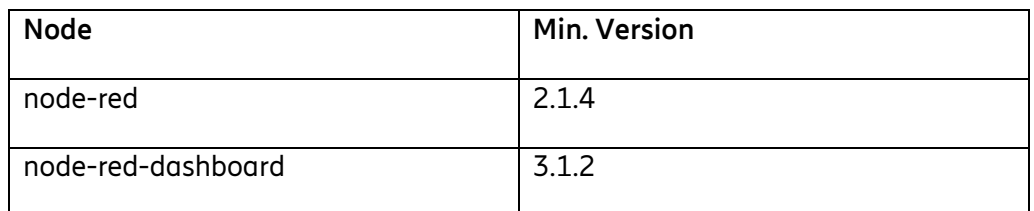

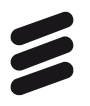

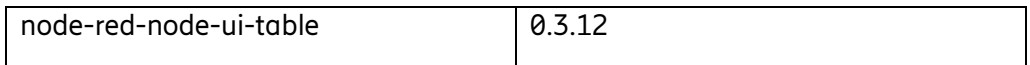

You can install nodes (node-red-dashboard and node-red-node-ui-table) directly within the editor by selecting the Manage Palette option from the main menu (Three lines on top right) to open the [Palette Manager.](https://nodered.org/docs/user-guide/editor/palette/manager)

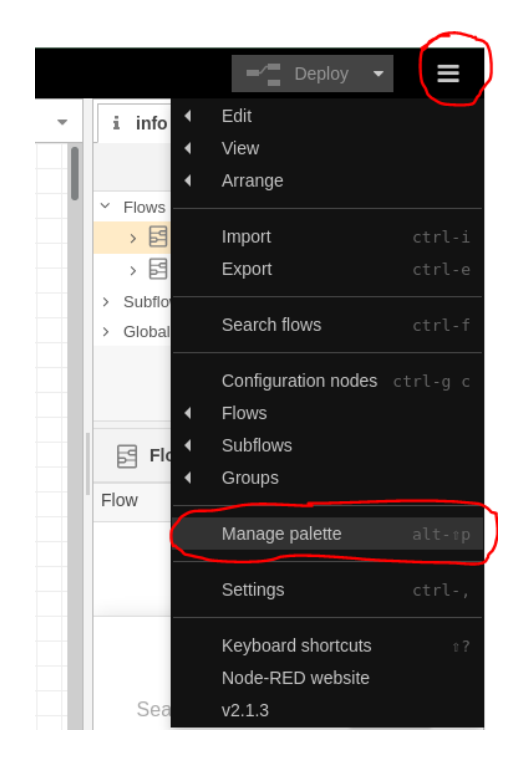

Select "Install" tabs than type in "Search modules" "node-red-dashboard" when the result has shown click "Install" button

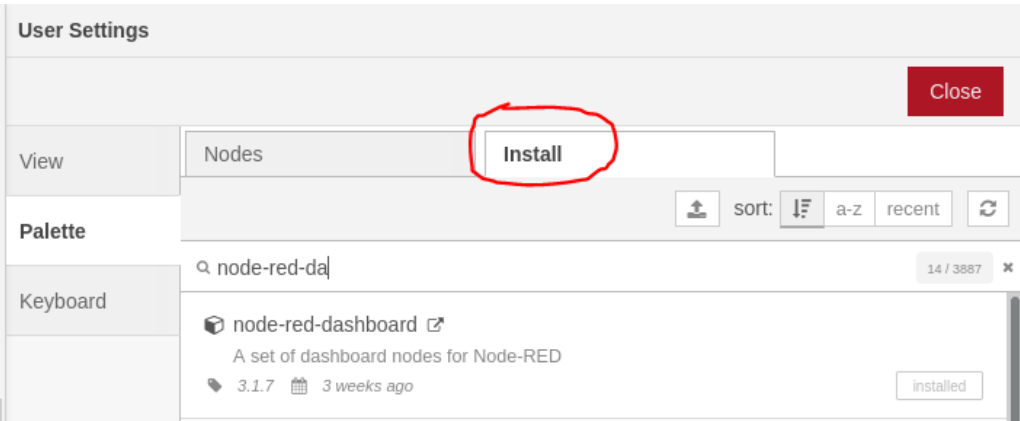

A new pop-up will ask to confirm the installation, click on the red button "Install" to complete the installation process

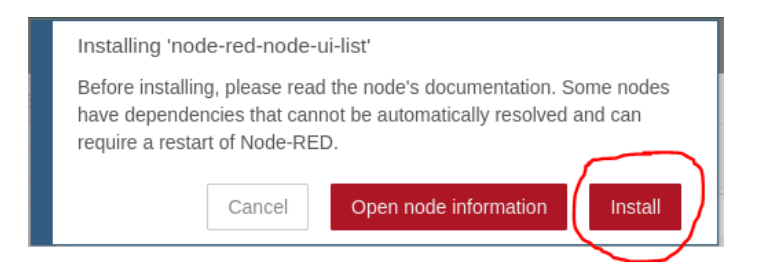

Make the same to search node-red-node-ui-table.

The 'Nodes' tab lists all of the modules which you have installed, the ones you are using and whether a SW update is available for any of them.

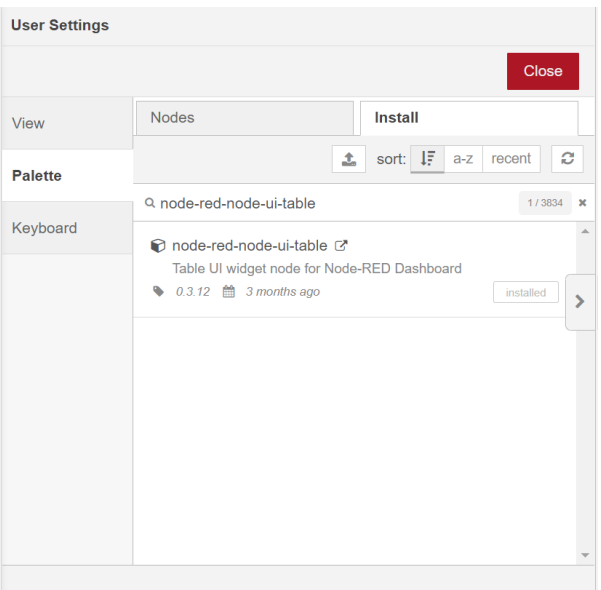

#### Figure 1

<span id="page-4-0"></span>**N.B. Click on Close Red button to close the Palette and return to Node-Red Editor.**

#### **2.3 Import the Flow**

• Download the JSON configuration files that correspond to the flow you want to import and extract it to a folder on your desktop.

• In Node-RED®, click on the "*Menu*" icon in the Top-Right Corner then select "Import".

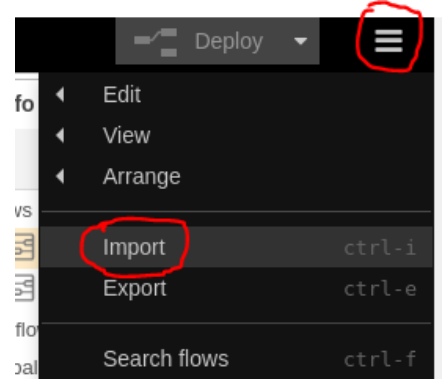

• In the popup window, click on "*select a file to Import*" and select the file you want to upload.

Import nodes

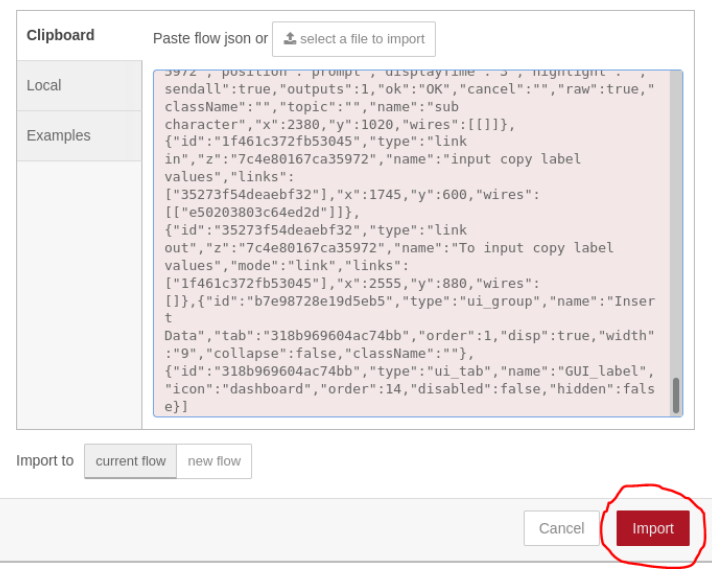

After the import a new Tab will be shown on the Editor called "Move label to new label"

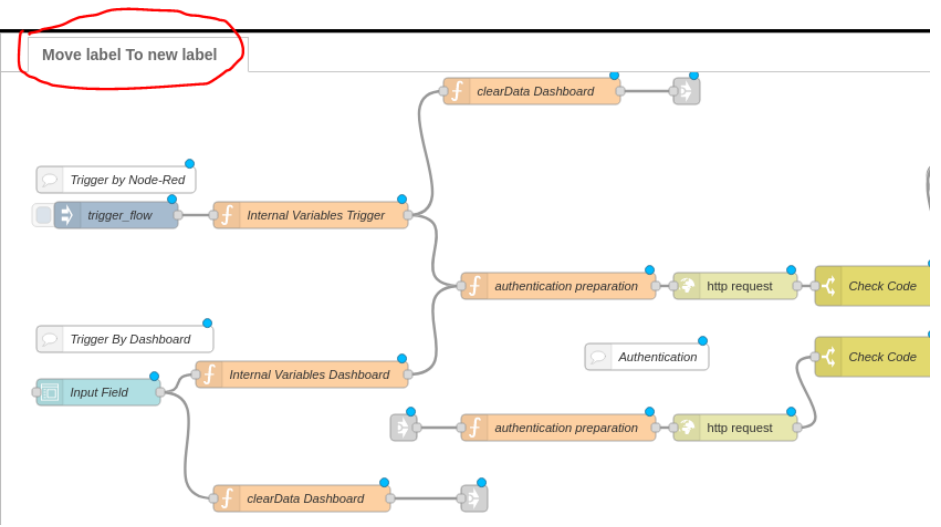

• After importing the file, the Flow will be available in the Navigation Panel on top of the application. Click on "*Deploy*" in the right upper corner of the screen to save and deploy the imported flows to your instance.

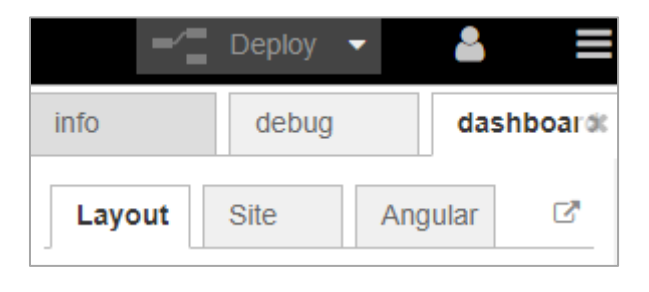

<span id="page-6-0"></span>Figure 3

# 3 **Running the flow from the Service Dashboard**

A Graphical User Interface is available to the user for configuring the parameters required by the flow to run, and to execute the flow. To open the dashboard, click on the "Dashboard" tab in the right sidebar of the GUI, then on the  $\Box$  icon.

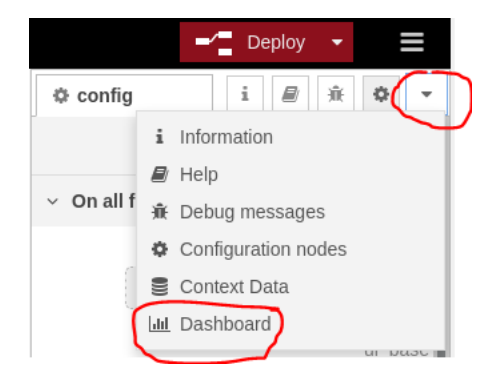

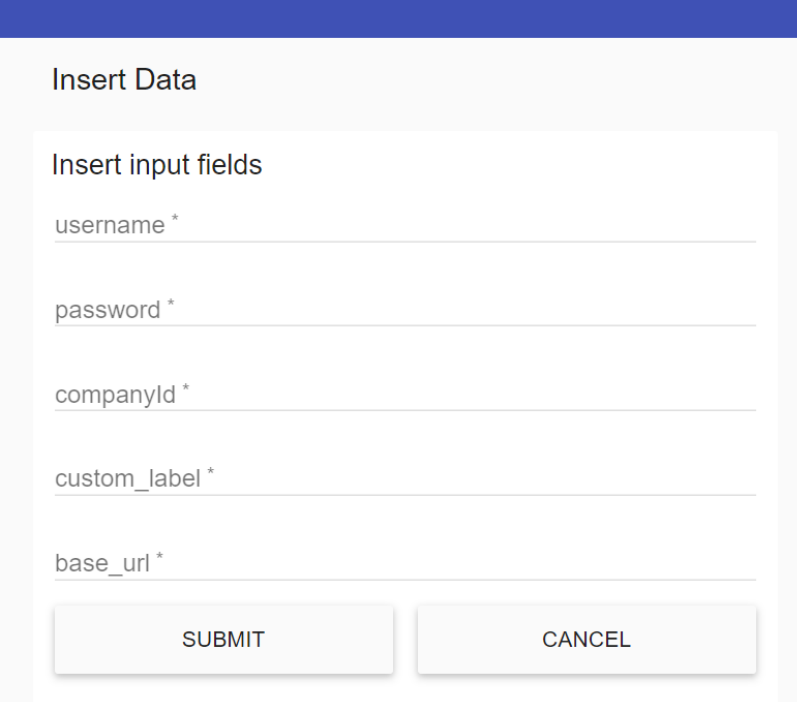

The following table describes the parameters required by the dashboard:

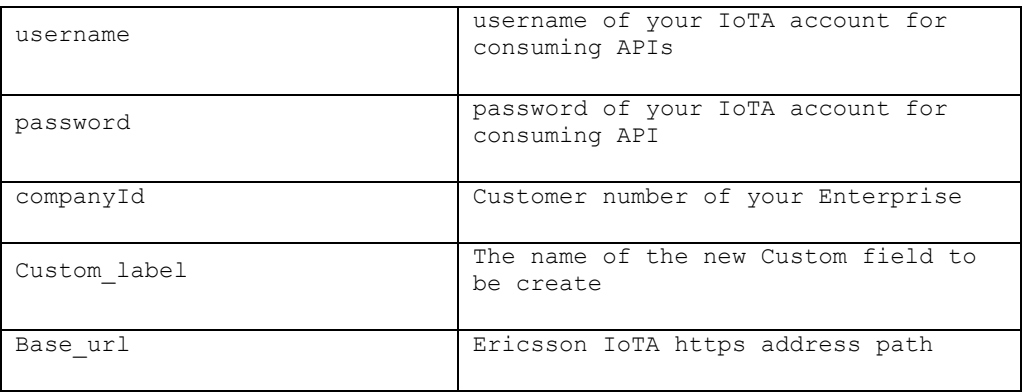

Table 1

Example:

#### **Insert Data**

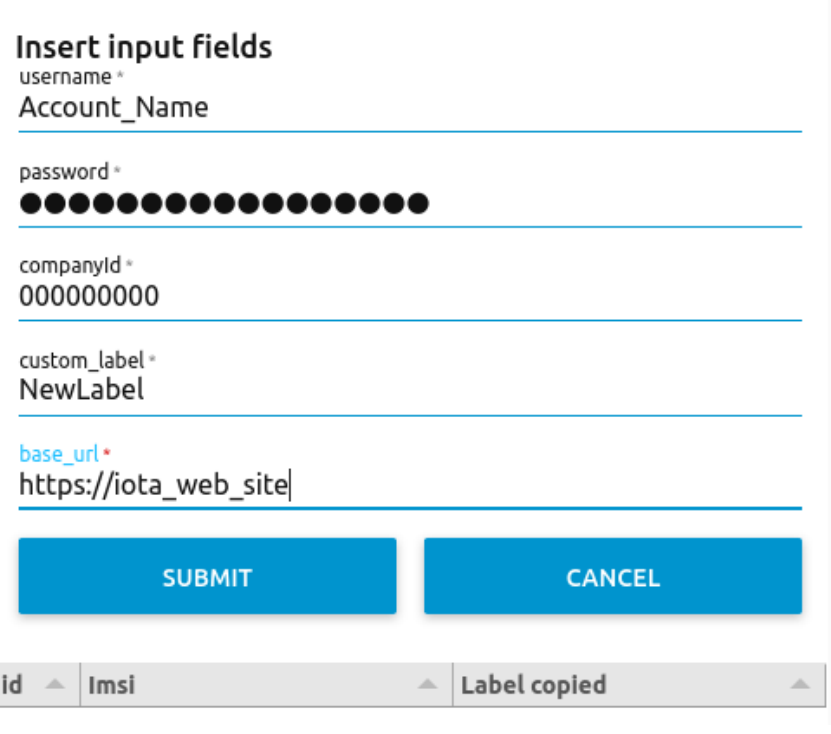

Figure 5

Clicking on the SUBMIT button, the flow will run, and all the labels will be migrated into the defined Custom field (custom\_label).

All the updated subscriptions will be printed below the Dashboard.

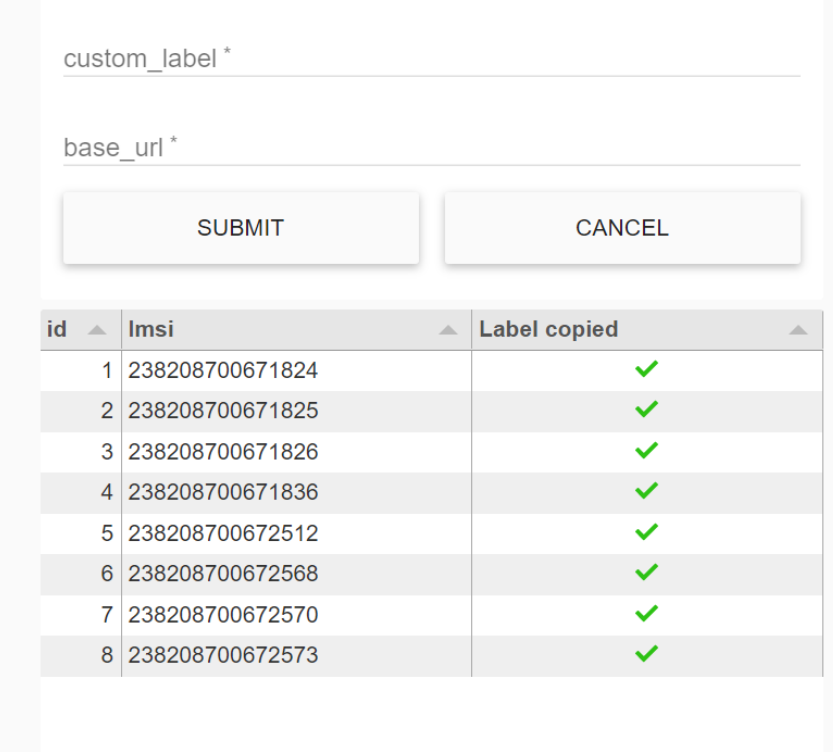

# 4 **Running the flow from the Node-RED flow**

<span id="page-9-0"></span>It is also possible to trigger the flow without the help of the dashboard.

To do this you need to configure the parameters in the node

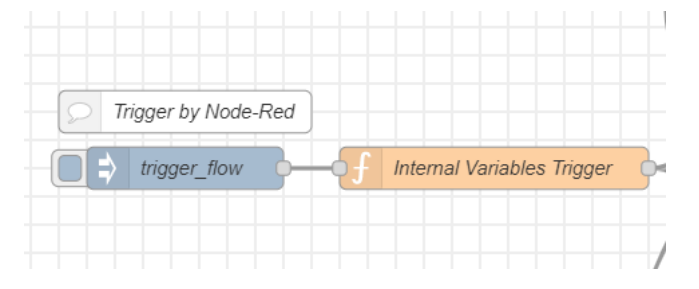

Figure 7

Clicking-on on the **Internal Variables Trigger** node will open a window with the values to be set:

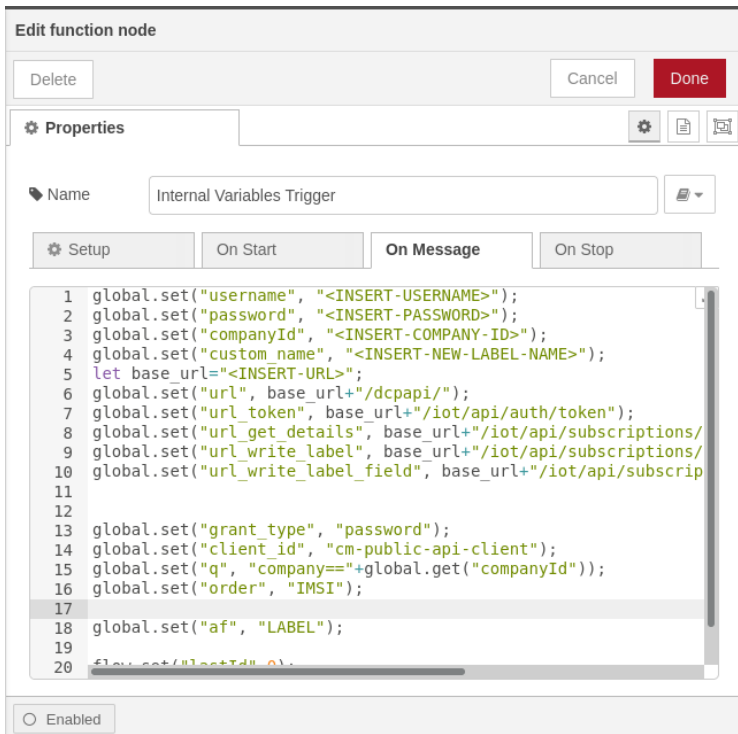

You need to configure your account data as in below example (in blue).

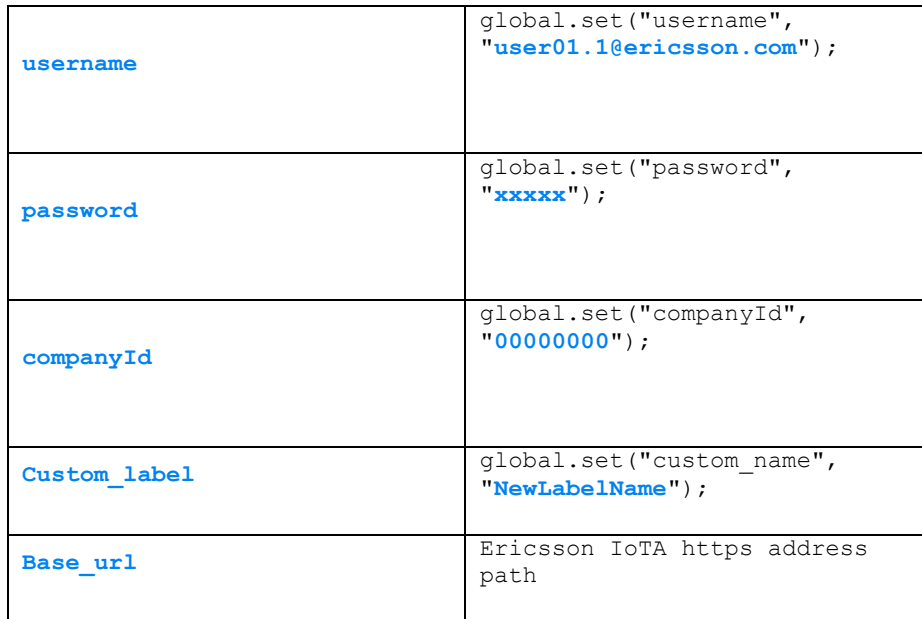

Table 2

Once the data has been configured, just click on the node **trigger\_flow** to start the flow

## 5 **Description of the Node-Red Flow**

<span id="page-11-0"></span>The flow can be described by the following blocks (they are not described here in logical sequence):

#### **Triggering**

As described, the triggering can be done in 2 ways: through the dashboard or through the Node-Red flow. In both cases, some variables need to be configured since are required by the APIs.

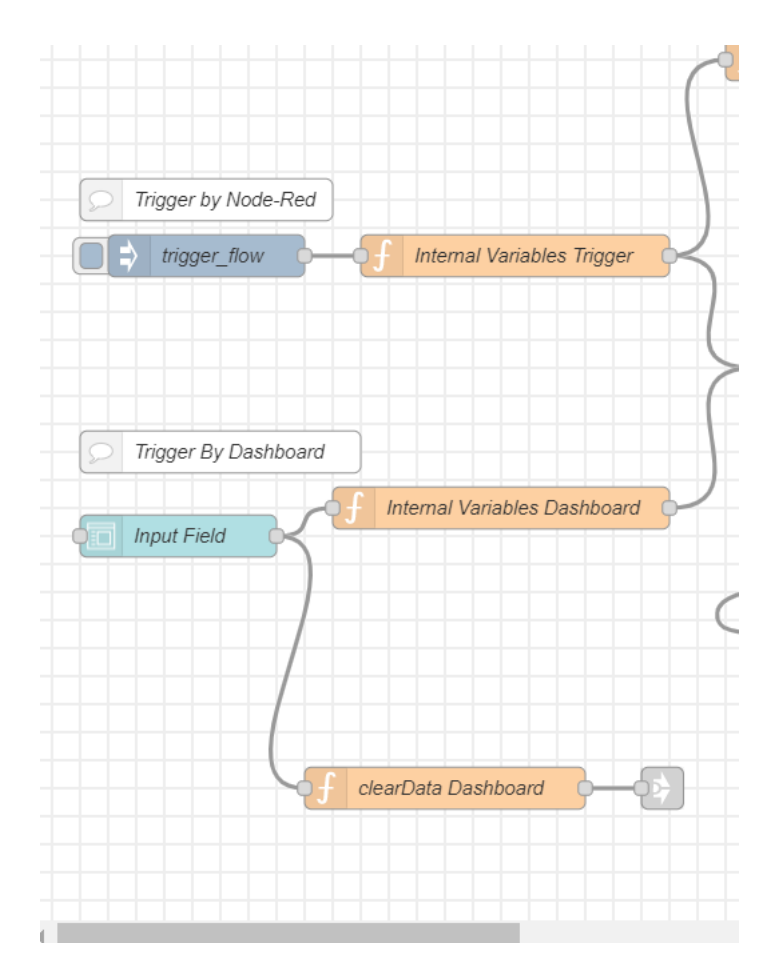

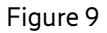

Here is a list of variables used by the flow:

| <b>Name</b>               | <b>Example</b>                                                                                           | <b>Descriptio</b><br>n                     |
|---------------------------|----------------------------------------------------------------------------------------------------|--------------------------------------------|
| username                  | global.set ("username",<br>"user01.1@ericsson.com");                                                     | Username<br>IOT portal                     |
| password                  | global.set("password", "xxxxx");                                                                         | Password<br>IOT portal                     |
| companyId                 | global.set("companyId", "00000000");                                                                     | Enterprise<br>Id Iot<br>Portal             |
| custom label              | global.set ("custom name",<br>"NewLabelName");                                                           | Name new<br>custom<br>Field                |
| base url                  | https://IoTa web URL                                                                                     | Ericsson<br>IoTA https<br>address<br>path  |
| url token                 | global.set("url token",<br><"base url">/iot/api/auth/token");                                            | url for<br>request<br>token                |
| url get details           | global.set ("url get details",<br><"base url">/iot/api/subscriptions/d<br>etails");                      | url for<br>get<br>subscripti<br>ons detail |
| url write label           | global.set("url write label",<br><"base url">/iot/api/subscriptions/c<br>ustom-fields");                 | url for<br>create new<br>label             |
| url write label f<br>ield | global.set ("url write label field",<br><"base url">/iot/api/subscriptions/c<br>ustom-fields/requests"); | url for<br>copy the<br>label<br>value      |

Table 3

#### **Authentication**

template valid crede templat Error Authe Check Code authentication preparation http request  $\supset$  n Authentication Check Code Preparation authentication preparation http request

Authentication is performed to get the Access Token to be then reused in API requests.

Figure 10

The TOKEN is requested to the following endpoint:

url: "<"base url">/iot/api/auth/token"

where the headers and payload of the API is as follows:

headers: *object*

Content-Type: "application/x-www-form-urlencoded" payload: [grant\\_type=password&client\\_id=undefined&username=user01.1@er](mailto:grant_type=password&client_id=undefined&username=user01.1@ericsson.com&password=xxxx) [icsson.com&password=xxxx](mailto:grant_type=password&client_id=undefined&username=user01.1@ericsson.com&password=xxxx)

Errors are communicated to the user via dashboard alerts.

#### **Check if name label already exists than create of new custom Label**

In this part of the flow a new label is created after checking if it already exists, or if the maximum number of custom labels per companyId (EnterpriseId) has been reached.

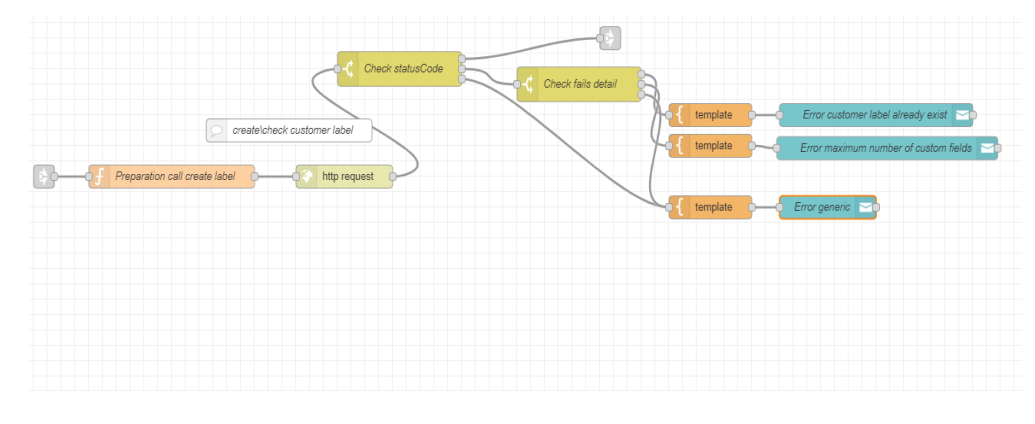

Figure 11

This API endpoint is used to perform the Custom Label Change:

url: <"base\_url">[/iot/api/subscriptions/custom-fields](https://m2m.dcp.ericsson.net/iot/api/subscriptions/custom-fields)

with the following parameters in the payload:

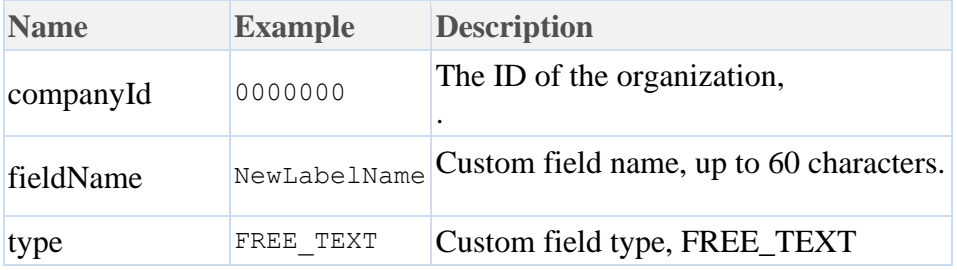

If the creation of the customer was successful, the API answers with:

201 OK Response

(Only the response status code is returned).

If any problems may occur, the HTTP response status code and the problem details object provide information about the problem as per below table:

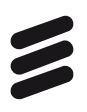

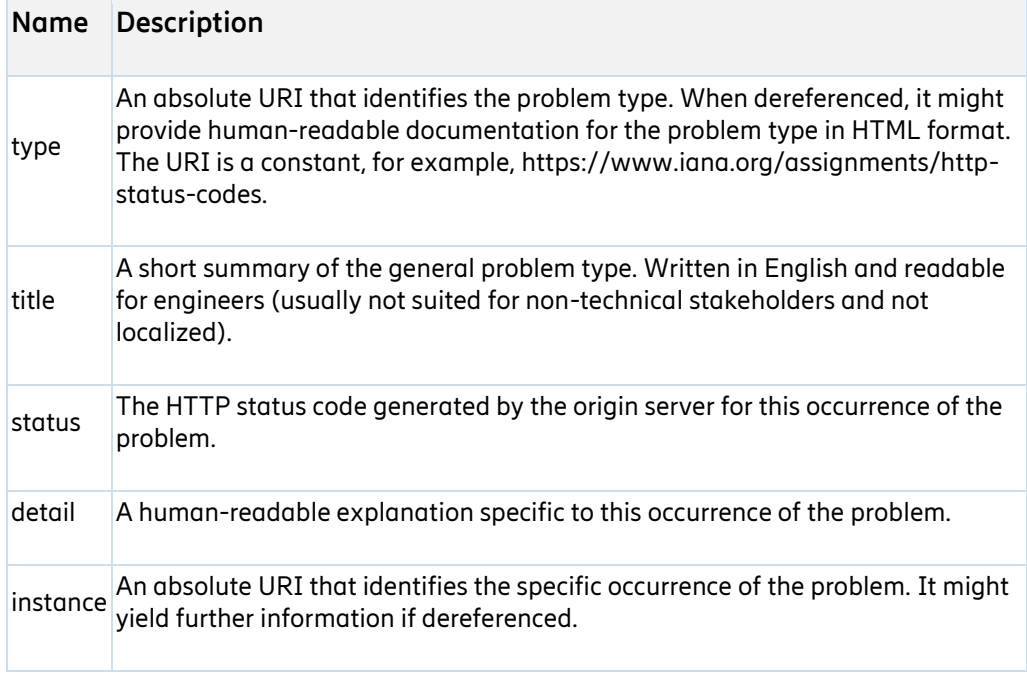

#### Table 4

In particular, if the label already exists or if the number of possible labels (10) for that CompanyId has been exceeded, the user is notified with error messages on the Dashboard.

#### **Read CompanyId subscriptions**

In this part of the flow all the subscriptions of the CompanyId are queried in order to understand if they have a legacy "Label" associated.

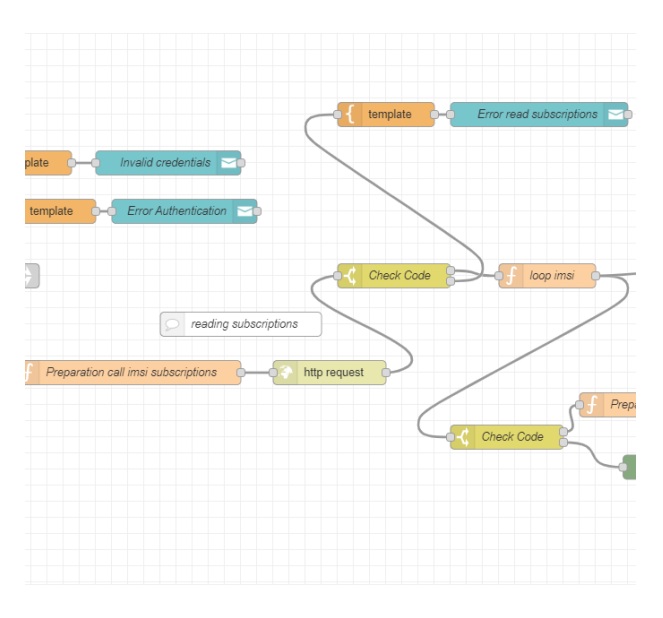

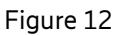

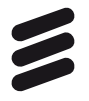

 This API endpoint is used to get the Label information for all the subscriptions of a Company:

url: <"base\_url">[/iot/api/subscriptions/details?q=company==0000000](https://m2m.dcp.ericsson.net/iot/api/subscriptions/details?q=company==06000756&order=IMSI&additionalFields=LABEL) [0&order=IMSI&additionalFields=LABEL](https://m2m.dcp.ericsson.net/iot/api/subscriptions/details?q=company==06000756&order=IMSI&additionalFields=LABEL)

Errors, if any, are communicated to the user via dashboard alerts.

#### **Copy the LABEL field value in the Customer Label created previously**

This part of the flow is performed as many times as the number of subscriptions which have a **Label** field assigned.

If the label Field value contains a character like *~`!@#\$%^&\*+={}[];:'"<>,/\* it will be replaced with the character .

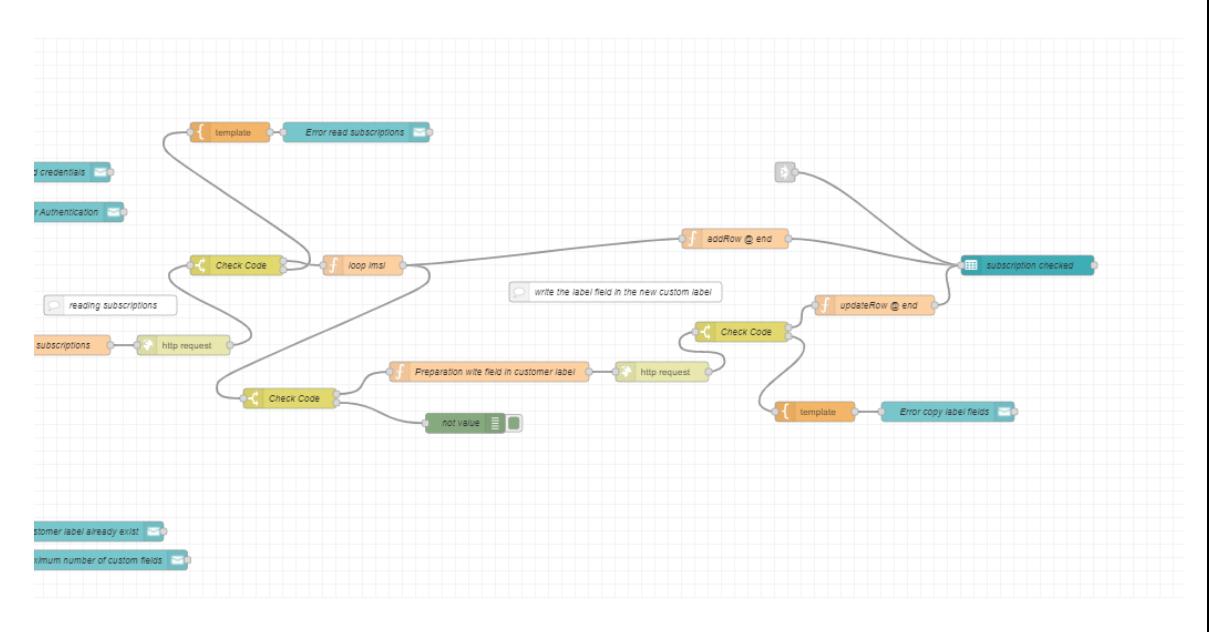

Figure 13

For every subscription this API endpoint is used:

url: <"base\_url">[/iot/api/subscriptions/custom-fields/requests](https://m2m.dcp.ericsson.net/iot/api/subscriptions/custom-fields/requests)

with the following parameters in the payload:

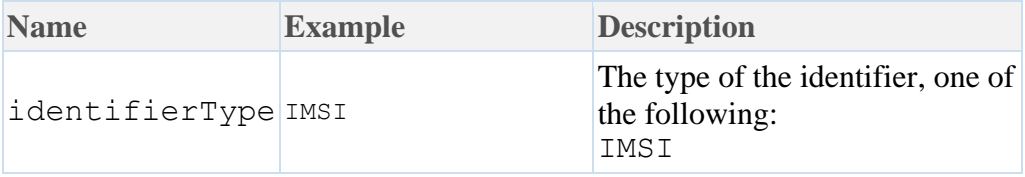

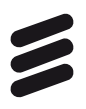

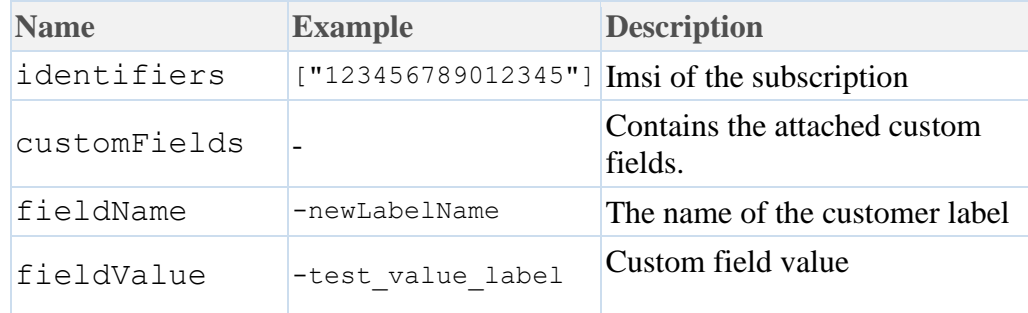

If the copy of label value is successful , the API reply will be:

#### **201 OK Response**

Only the response status code is returned. Errors are communicated to the user via dashboard alerts.